# Paying Fees in Rycor Student Quickpay

### Paying Fees

Rycor Student Quickpay (our fee payment tool) is accessed by logging into PowerSchool and clicking on the "Student Fees" link.

Once in Rycor Student Quickpay, you'll see a screen similar to the one below listing all of your children, a current summary of their balances, and options to drill down for details or check out.

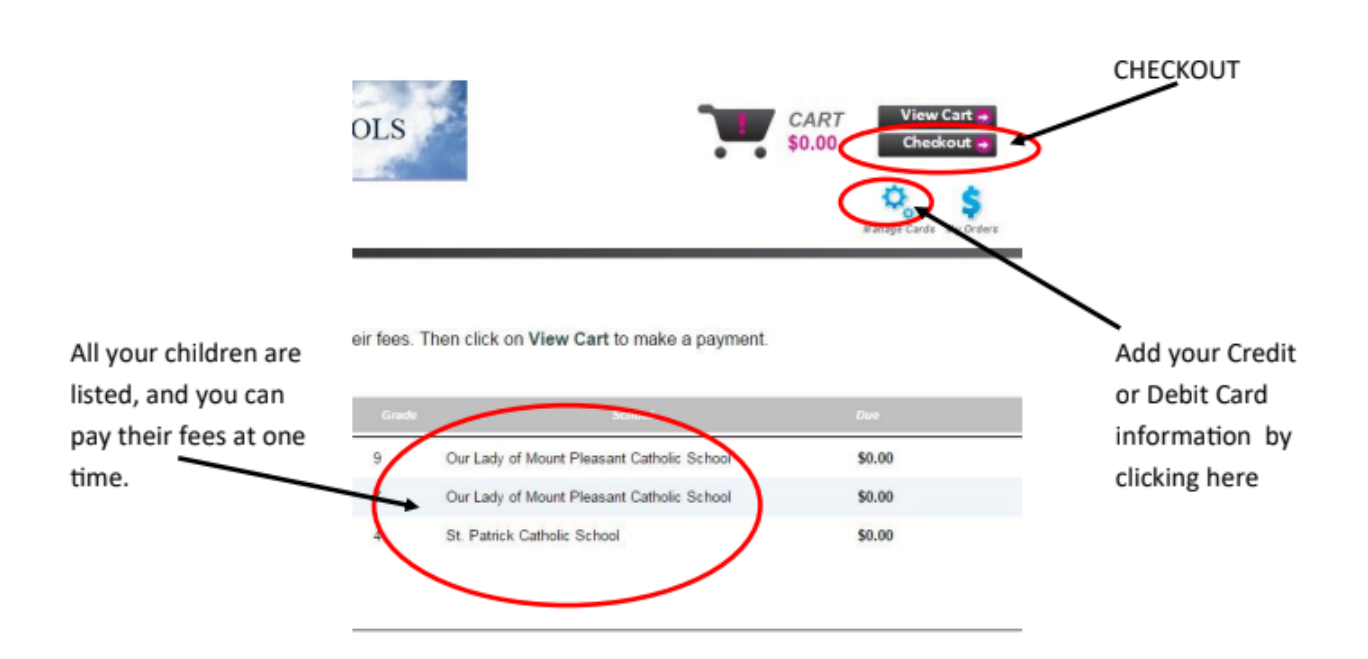

When you click "Checkout", we accept a number of different payment options including Visa/Mastercard and Interac Online. It is also possible to make partial payments via the checkout screen.

#### Placing Orders

Some schools provide optional extras, such as occasional pizza lunches or school spirit wear. When available at a school, these can be purchased using the following steps:

- 1) Select the child's name you would like to order for
- 2) Scroll down to the bottom where it says "Order Forms" and click on the item you would like to order

**Order Forms** 

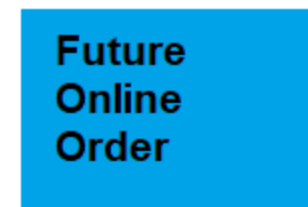

- 3) Complete all information required in the order form
- 4) Select the items you wish to order
- 5) Scroll to the bottom and click add to cart

## **Add to Cart**

You will get a message that your item has been added to the cart

6) Select your cart in the top right corner

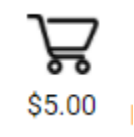

7) **Submit your payment** in order for the order to be processed

**Submit Payment** 

Payment Plans

For certain large-cost programs it is possible to set up a payment plan. To do this, click "Payment Plan" on the checkout page:

#### **Payment Options**

If you are unable to make a full payment at this time, you can make a partial payment or join a payment plan.

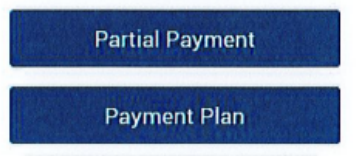

Add your credit card information and click continue to create your plan. Click on "Create Plan" to submit.

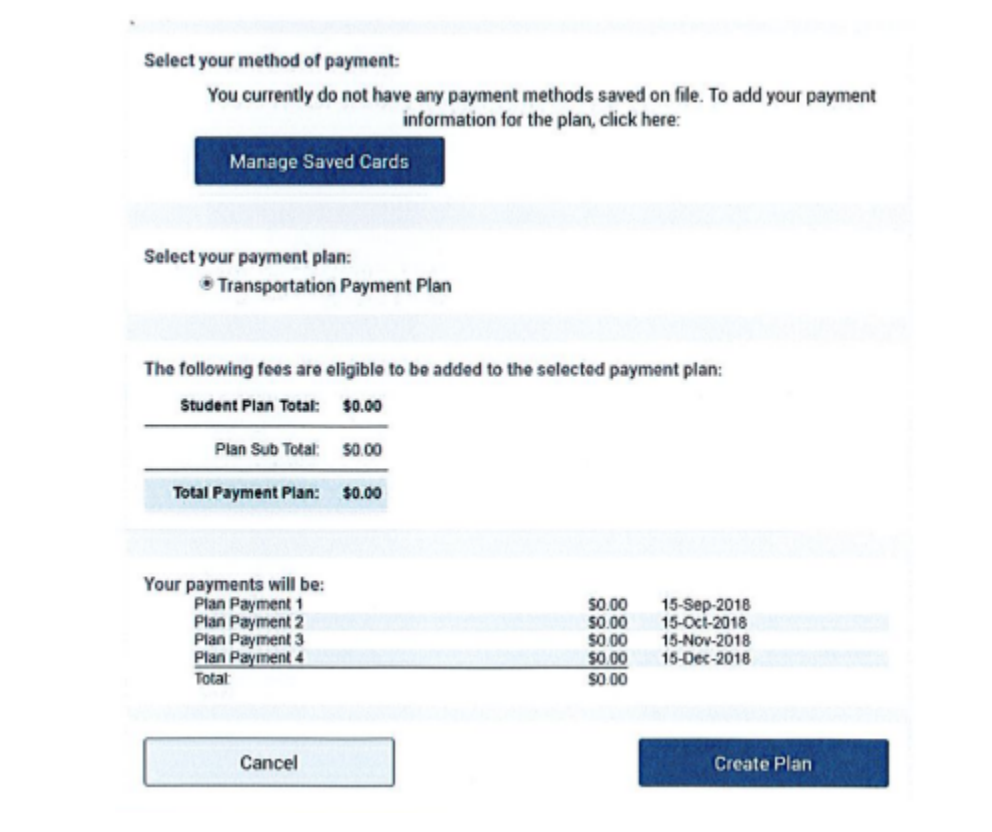